## **Trading Central "Technical Insight" User Guide**

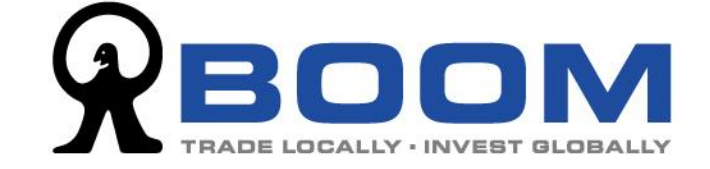

## **Quick Start Guide for Technical Insight**

To launch Trading Central (Technical Insight), login your account and go to "Quotes & News" >> "Trading Central" >> "Technical Insight".

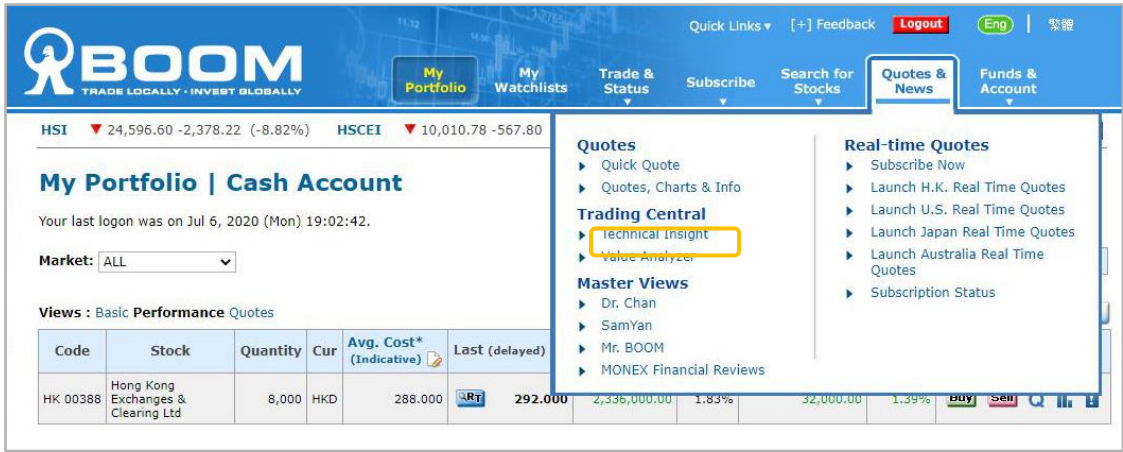

If it is the first time you access the tool, you are required to accept the disclaimer before you start using it. Click "Accept" to continue.

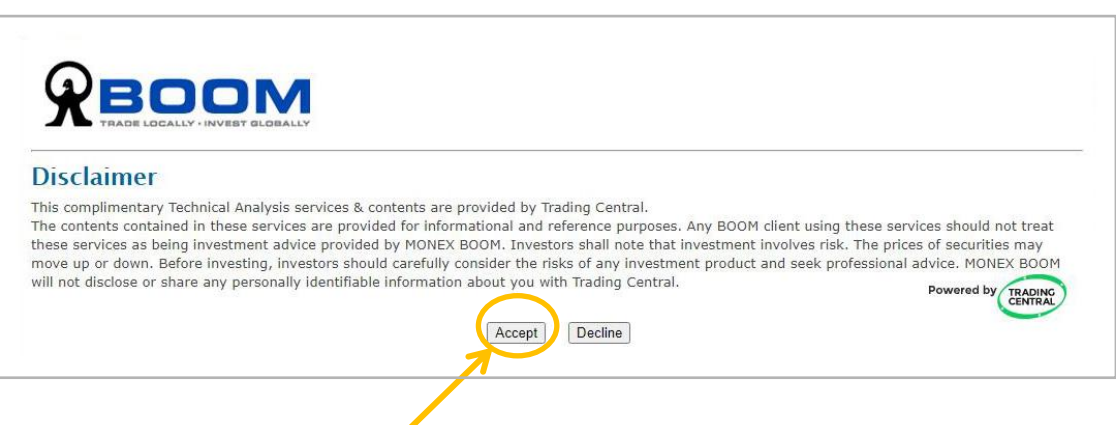

This is the landpage of the "Techincal Insight". You can either check the technical analysis of specific stocks and categories, or screen out the most bullish or bearish stocks of the whole market.

Technical Insight ™ ALERT CENTER WATCHLISTS  $\mathbf{E}$  EDUCATION Insightful pricing analytics  $\alpha$ Enter Symbol or Name Explore these categories F  $\sum_{n=1}^{\infty}$  $\bigcirc$ Stocks & ETFs Index Forex Most Viewed Bullish VIEW ALL BULLISH EUR/USD: FOREX NIO: NYSE PSI: INDEX TSLA: NAS Euro - United States Dollar NIO Inc PSEi INDEX Tesla Inc  $10.00$ 1,12000  $\rightarrow$ 6,000.00 1,10000  $5.00$ My 1.08000 5,500.00  $\overline{\text{M}}$ May ŵ  $Ma$  $Ma$ -la

Here we will show you how to find out the most technical bullish stocks in the market. Click "VIEW ALL BULLISH" to continue.

You can select stocks listed on other exchanges by changing the setting from "Exchange" drop down menu. For "List" setting, it is the pre-set lists from Trading Central for specific kinds or themes of stocks. "Industry" is the setting for selecting the sectors and industries of stocks. "Opportunity Type" is filtering out the stocks by the direction of stocks.

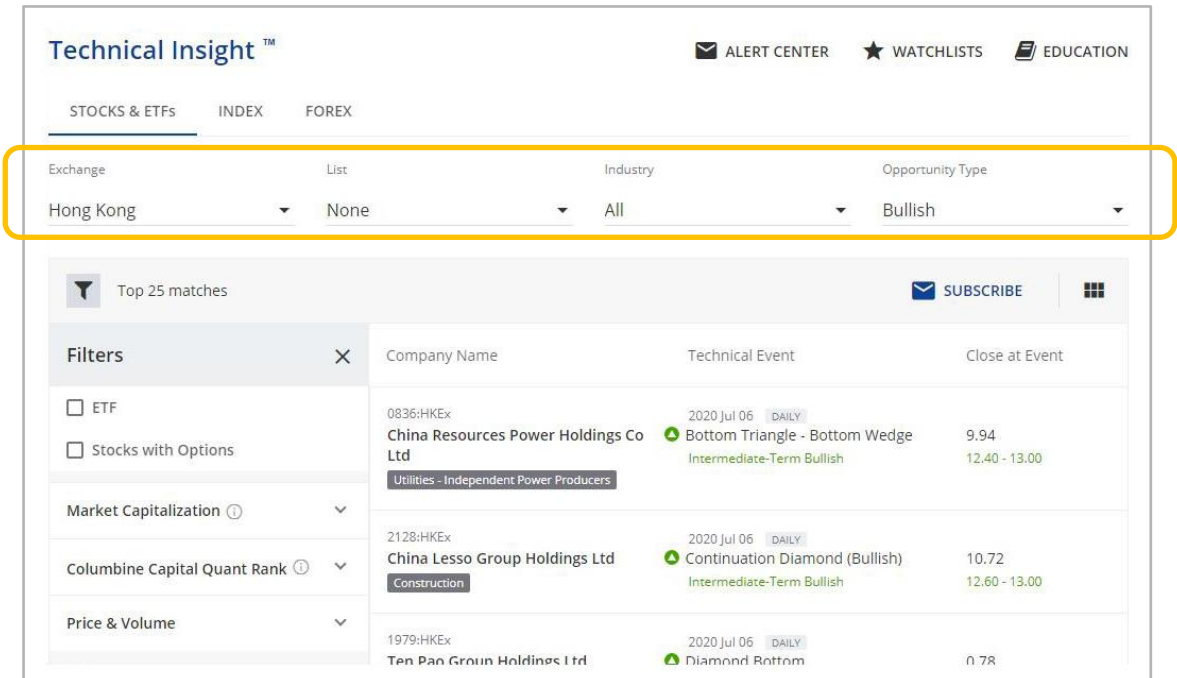

Trading Central "Technical Insight" User Guide - 3

In this case, you will now see the most bullish stocks and ETFs that are listed on Hong Kong market. On the left hand side there are filters that help you to narrow down the results which are listed on the right hand side.

If you want to save the filter settings, you can click "SUBSCRIBE" and the setting will be saved in the "ALERT CENTER". Remember to go to the "ALERT CENTER" and enter your email address to receive the alert.

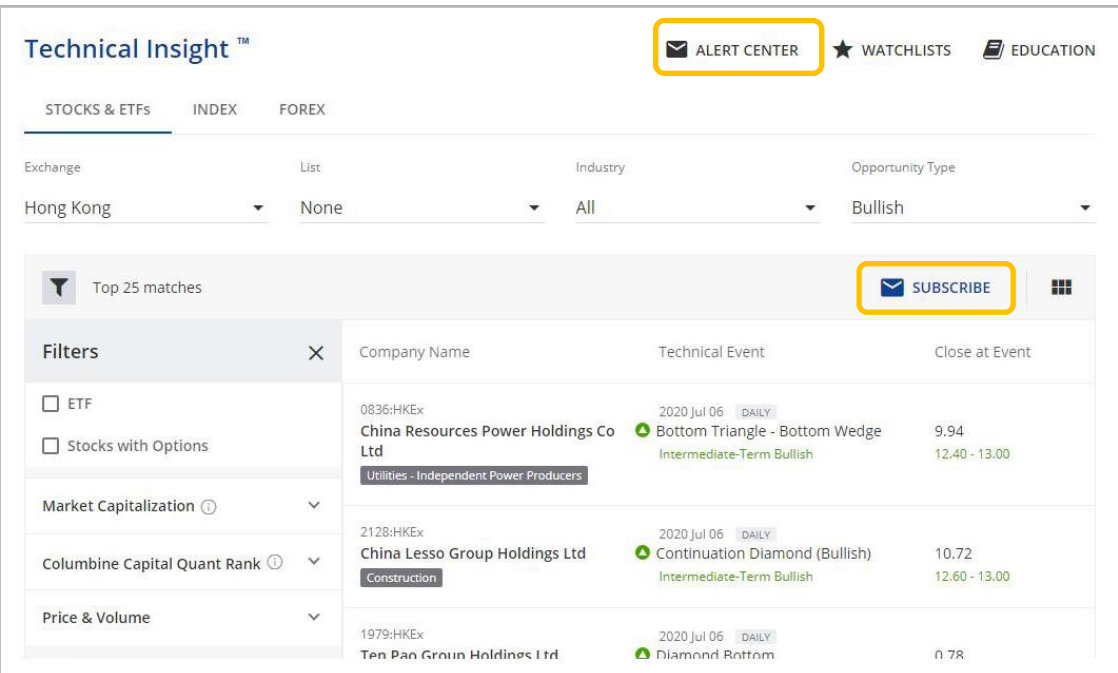

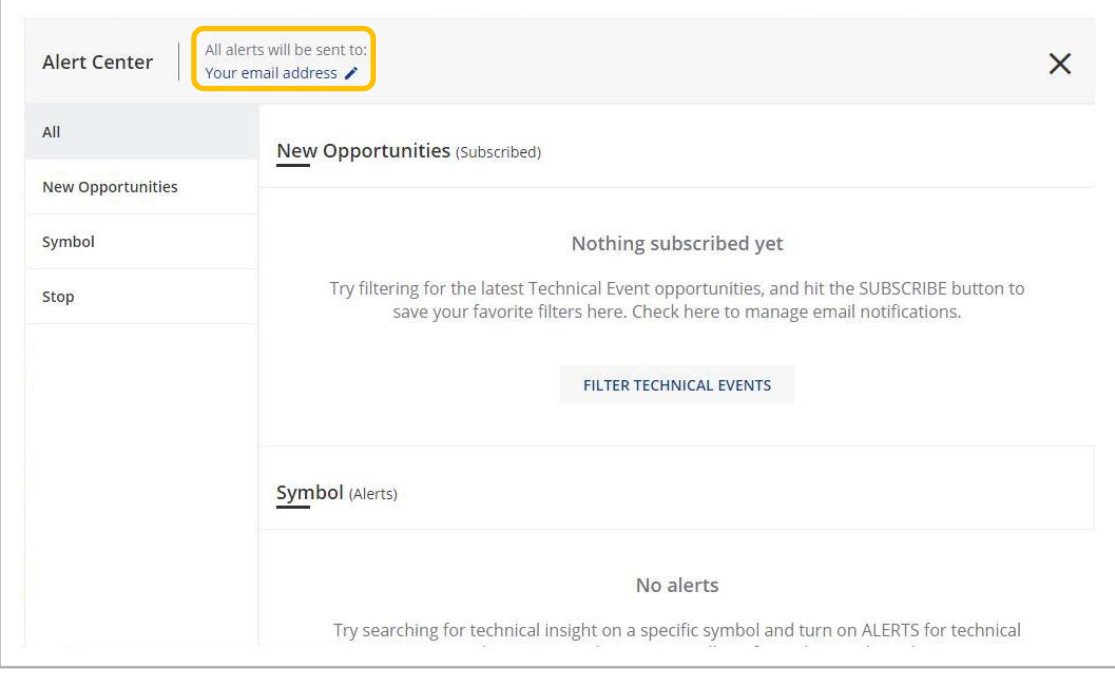

If you want to check the technical analysis or signals of a specific stock, enter stock symbol or name in the search box.

(TIPS: For Hong Kong stocks symbols which is less than 4 digits, remember to input the "0". For example, for Tencent Holdings Ltd, enter "0700" instead of "700".)

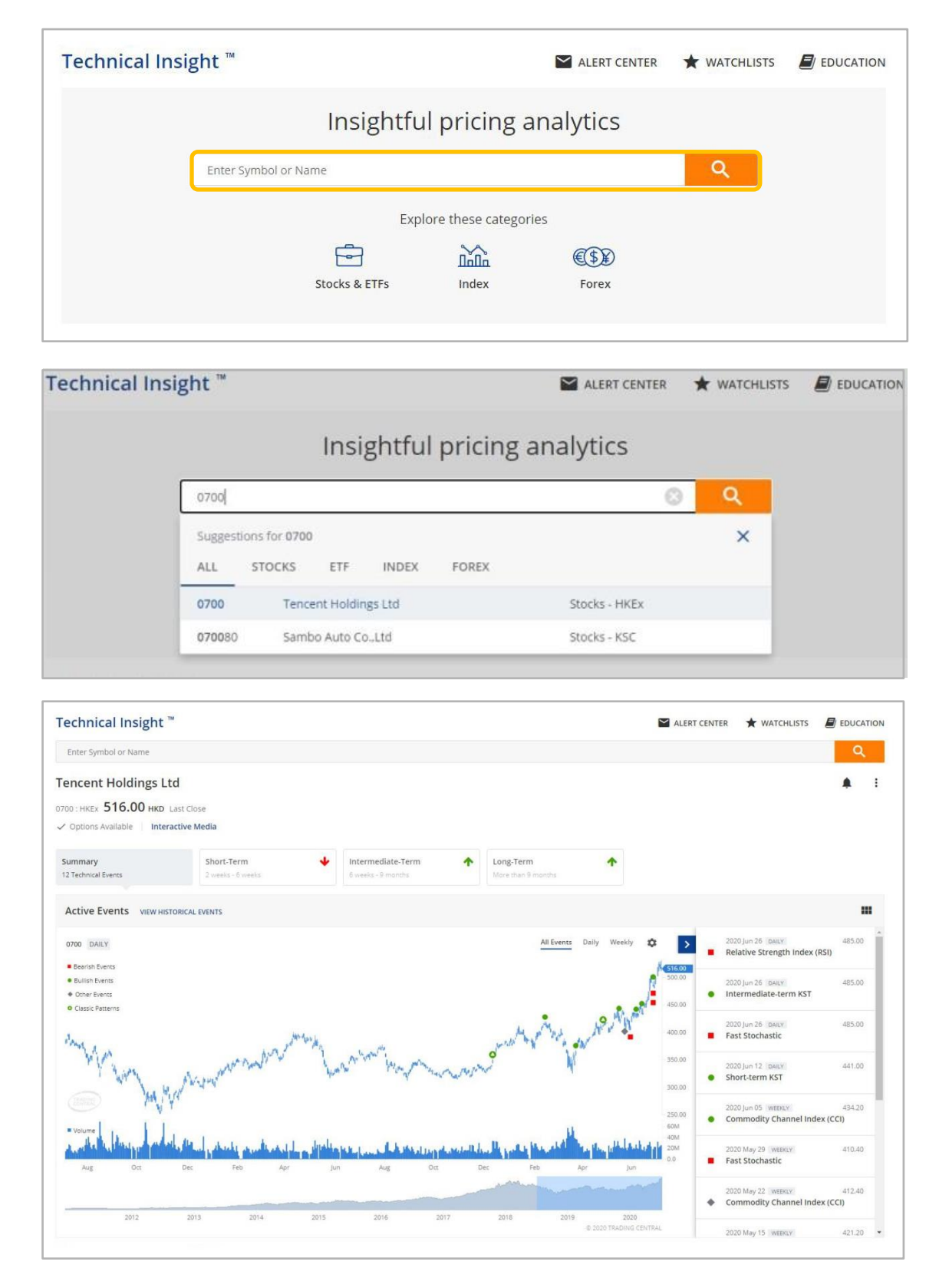

Trading Central "Technical Insight" User Guide - 5

Finally, if you want to learn more about technical analysis knowledge, feel free to click "EDUCATION" and there are many technical indicators, patterns and events for you to learn. If you want to learn more advanced tutorial about the Trading Central platform, check out the official YouTube channel of Trading Central:

<https://www.youtube.com/c/TradingCentral/playlists>

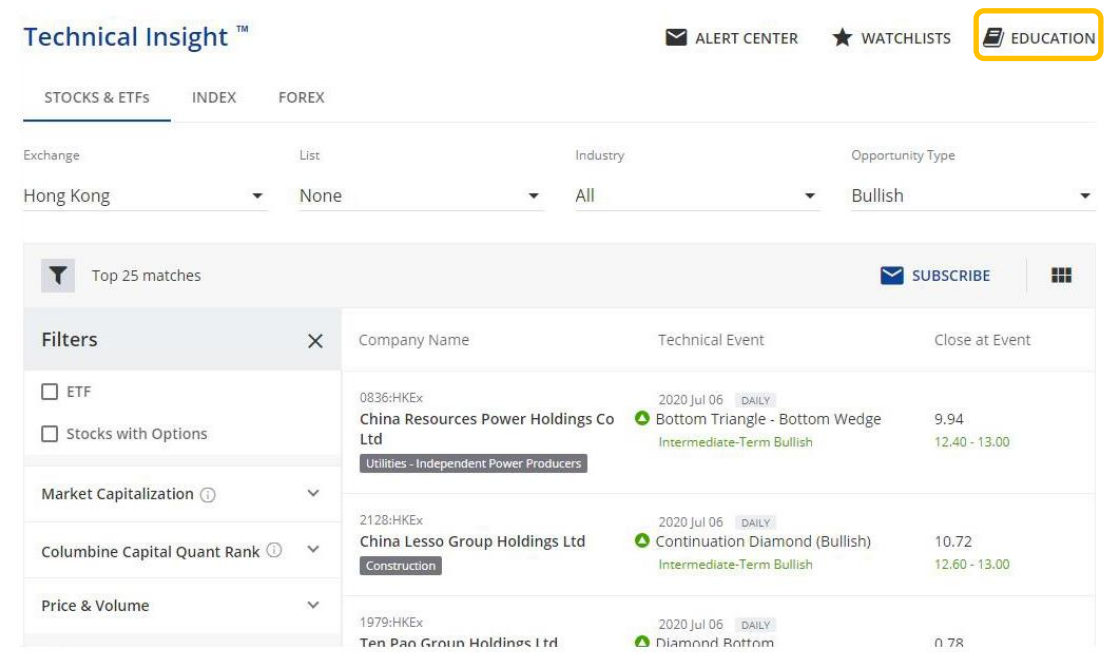